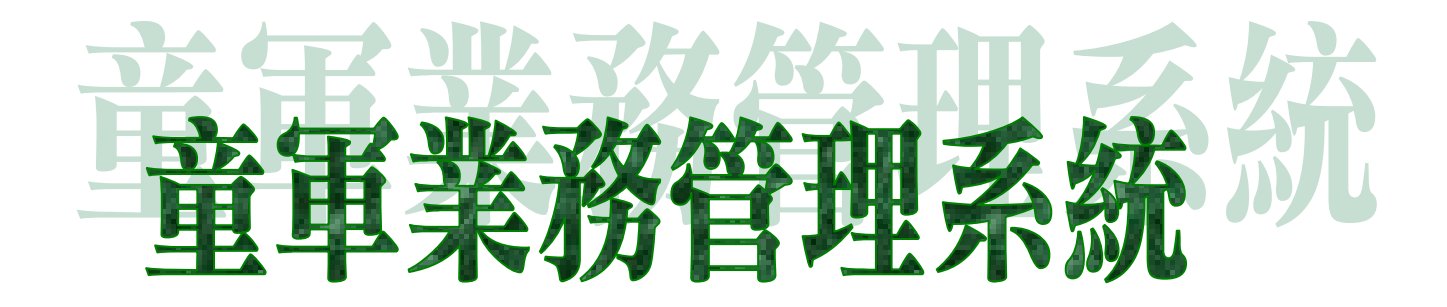

# 操作手冊(團)

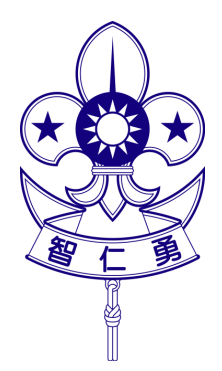

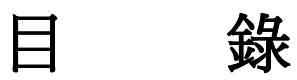

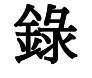

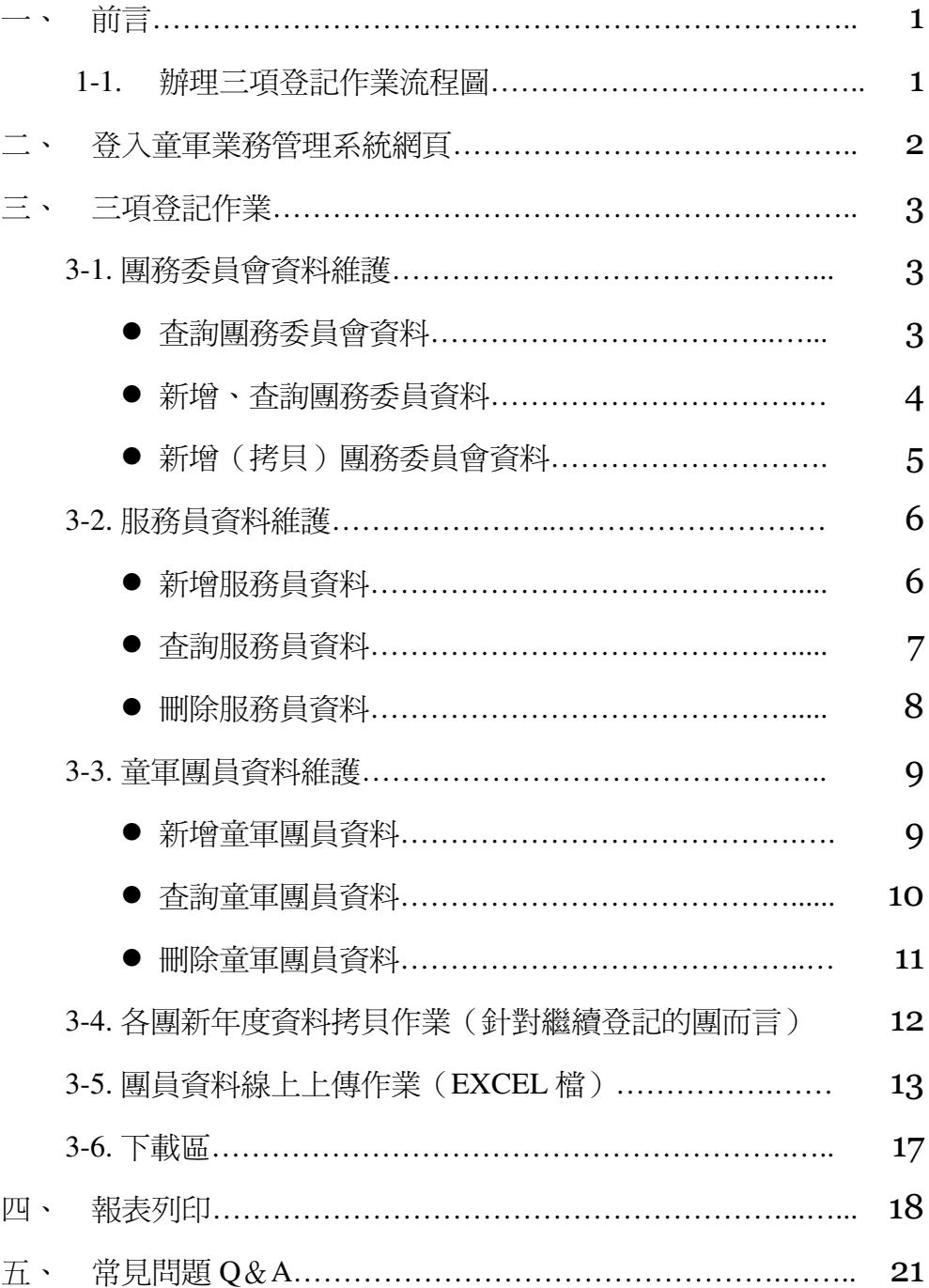

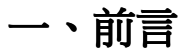

童軍業務管理系統提供伙伴更方便的辦理三項登記作業,讓使用者可以輕易地在 電腦上即可完成三項登記作業。歡迎您登錄成為童軍伙伴!

## **1-1.**辦理三項登記作業流程圖

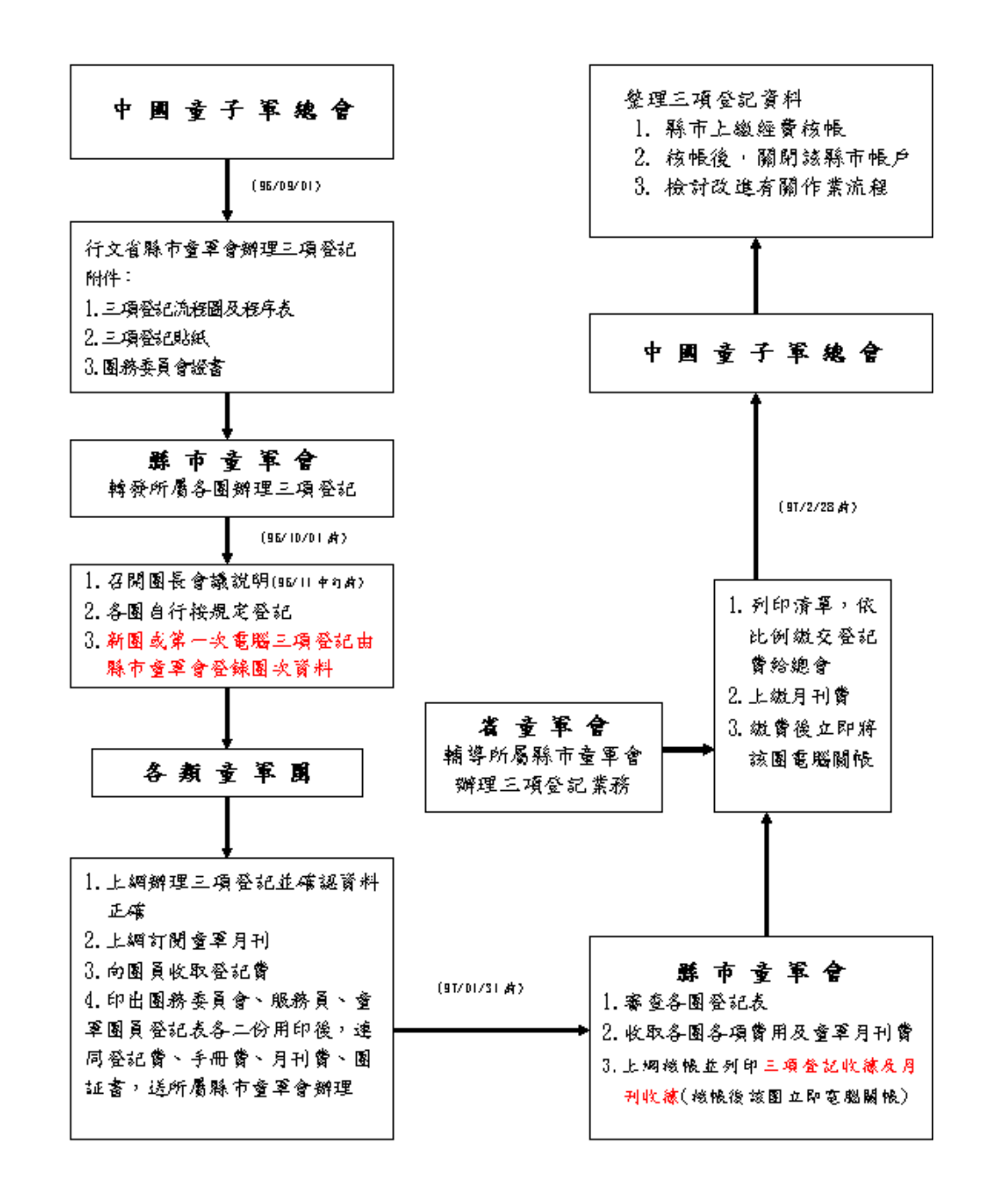

 $\left| \cdot \right|$ 

# 二、登入童軍業務管理系統網頁

1. 網址請輸入

**http://www.scout.org.tw**,中 文網頁,點選『三項登記電腦化 作業系統』;或者鍵入網址 **http://register.scout.org.tw/**。

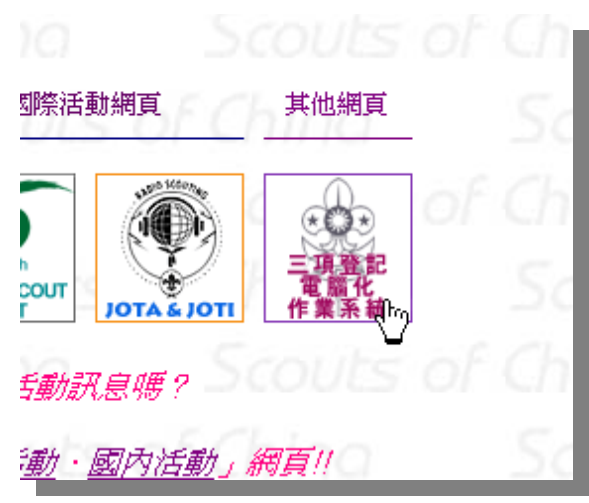

2. 輸入帳號及密碼,登入『童軍業 務管理系統』

#### (新團登入需請所屬縣市童軍會 開戶)

- ●帳號為個人身份證字號
- 密碼: \*\*\*\*\*

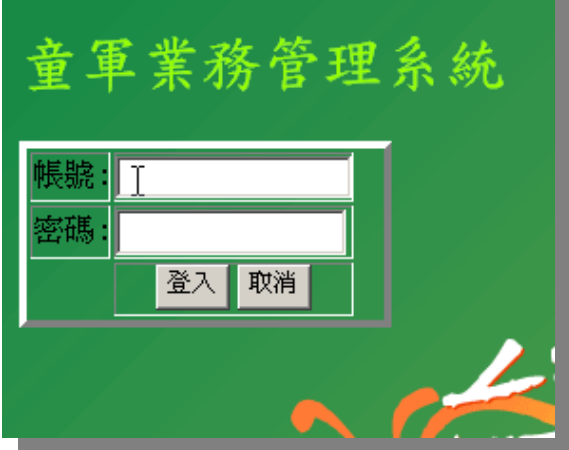

- 初次登入系統的童軍團,請團長洽所屬縣市童軍會,請童軍會工作人員為您的團開 戶。開戶後,團長即可進入系統維護該團的團資料。
- 三項登記作業登入,均需先作團務委員會登錄後,始得作服務員及團員資料的登錄。
- 去年爲繼續登記的團,今年可以用**拷貝**的方式登錄團務委員會資料(*請參考第5頁 新* 增拷貝團務委員會資料),亦可用「各團新年度資料拷貝作業」功能,登錄服務員及童 軍團員資料。

三、三項登記作業

\$

1.進入童軍業務管理系統, 按『三項登記』,進入三項登 記作業

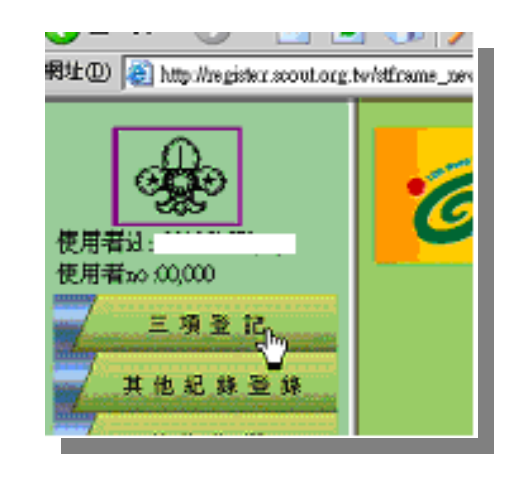

# **3-1** 團務委員會資料維護

#### ● 査詢團務委員會資料

1. 按『各團團務委員會登錄』

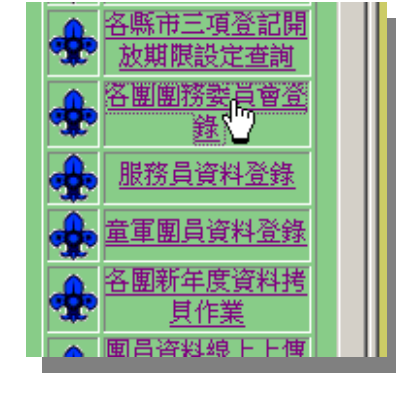

2. 點選縣市代號 / 輸入 團次代號(例如:第 50 團,團次代號則為 050) / 按送出查詢

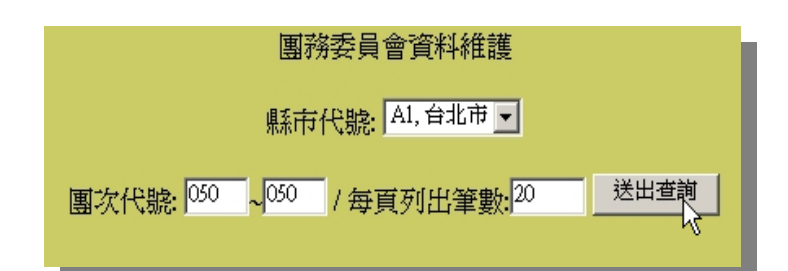

3. 按『單位名稱』。

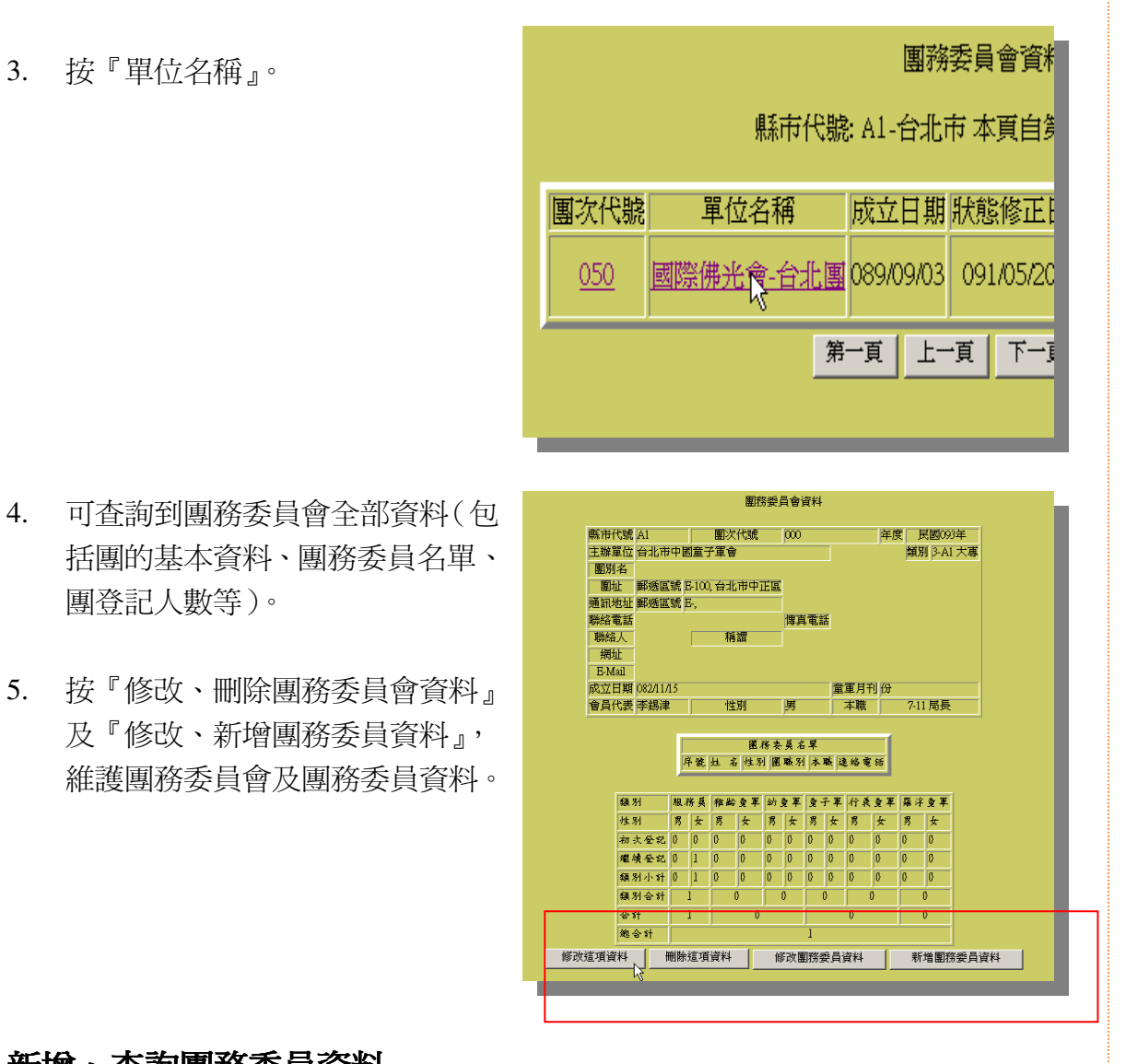

新增、查詢團務委員資料

團登記人數等)。

- 1. 按『各團團務委員會登錄』→ 點選縣市代號 / 輸入團次代號(例如:第 50 團,團次代號則為 050) / 按送出查詢 → 按『單位名稱』→ 在『團務委員 會資料』畫面視窗,按『新增團務委員資料』。
- 2. 新增團務委員名單。
- 3. 輸入序號(如 001.002…..010…依序)、姓 名、性別、團職別、本職、 聯絡電話等,按『登錄』,即 可完成團務委員資料的新 增。

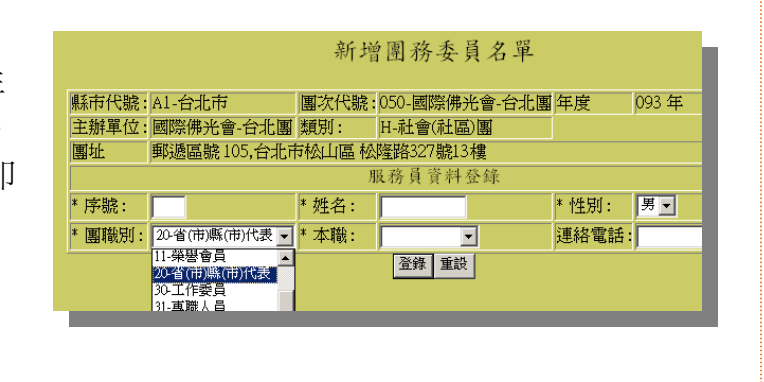

※亦可在「團務委員會資料維護」畫 面中,按『查詢』或『新增』,維護 團務委員資料。

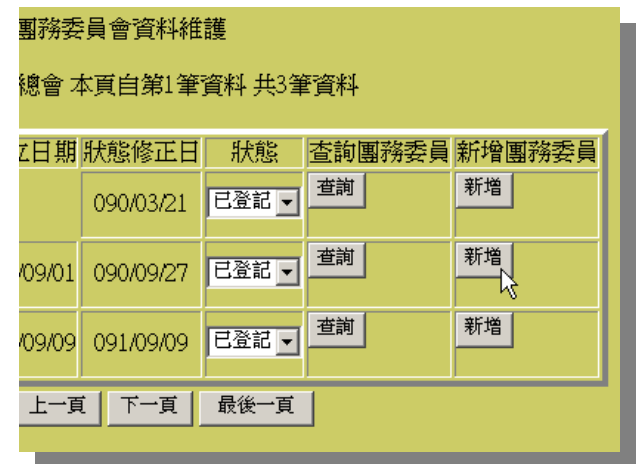

### 新增(拷貝)團務委員會資料(針對繼續登記的童軍團)

縣 ū

- 1. 按『各團團務委員會登錄』→ 點選縣市代號 / 輸入團次代號(例如:第 50 團,團次代號則為 050) / 按送出查詢 → 按『單位名稱』
- 2. 將團務委員會資料視窗捲 到書面下方,民國\*\*年,按 『拷貝\*\*\*團的年度資料』, 按『回查詢頁』完成團務委 員會資料拷貝作業。

※ 拷貝團務委員會年度資料功能 是針對有繼續登記的團而言,才能 去年度的團務委員會資料拷貝至今

※ 三項登記登錄,均需先作團務委員? 後,始得作服務員及團員資料的登入。

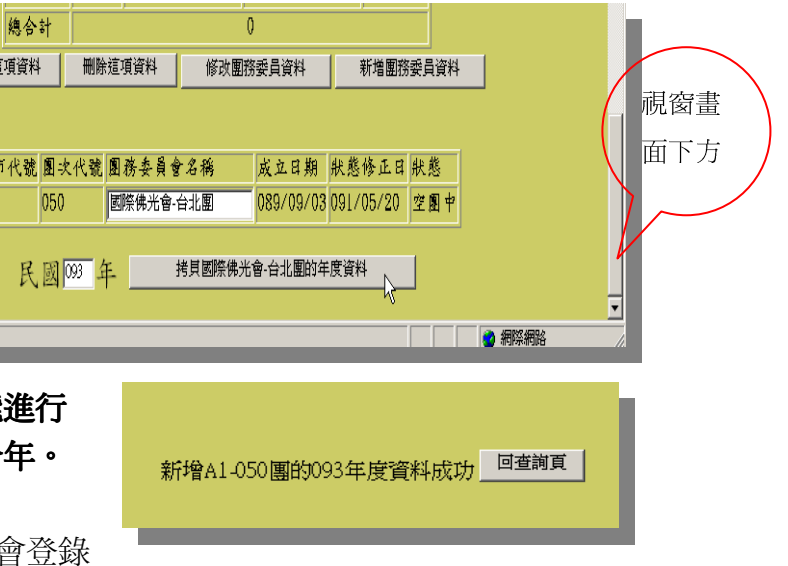

**3-2** 服務員資料登入

#### 新增服務員資料

1. 按『服務員資料登入』

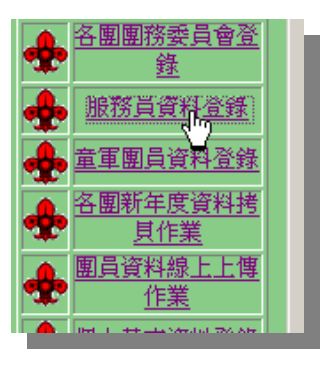

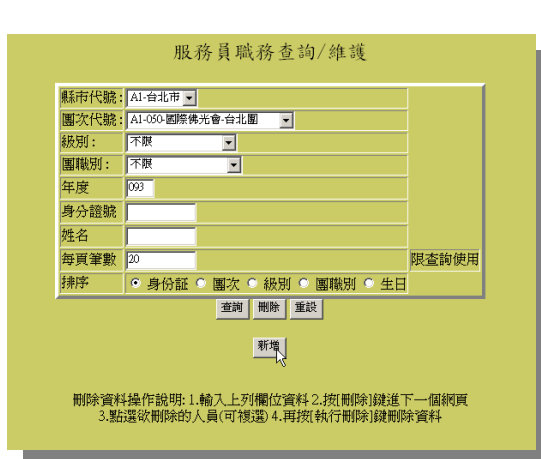

2.按『新增』按鍵

3.輸入服務員「身分證字號」,點 選縣市代號、團次代號等,按『確 定』。

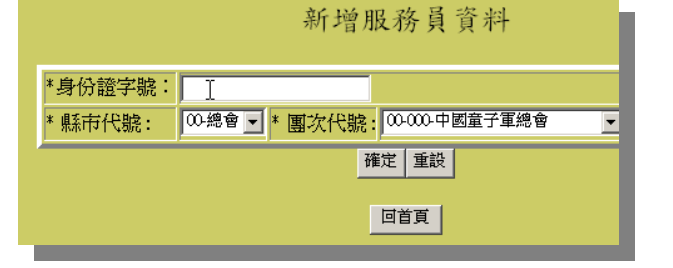

新增服務員資料 縣市代號:<br>主辦單位: 00-總會<br>|中國童子軍總會 年度 093年 團址 身分證號 \*继名: **年日**  $D$ - $\sqrt{0, \#1}$ 性别: #宗教: 血型:  $\overline{\blacksquare}$ 104,台北市中山区 -通訊地址: 辦公電話 家裡電話 個人 2 傳真號碼 ·密碼層級 ·密碼: 網址: R-可讀 -程式層級: E-Mail \* 團職別: | \* 本職: | \* 級別:  $\overline{\mathbf{H}}$  $\overline{\mathbf{r}}$  $\overline{\mathbf{v}}$ 登録 回上頁

4.並輸入服務員詳細資料,按『登 入』,完成服務員登入。

 $\frac{1}{2}$ 

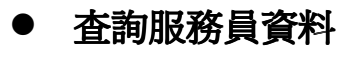

1.按『服務員資料登入』

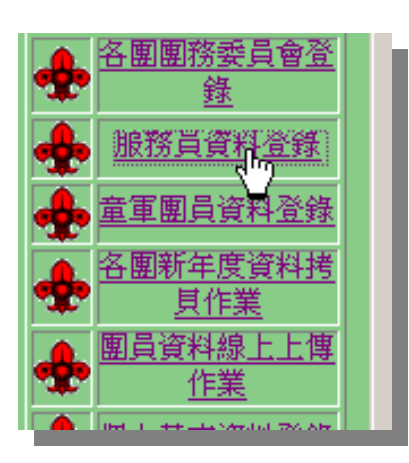

2. 點選縣市代號、團次代號、級 別……或輸入姓名...等,按 『查詢』。

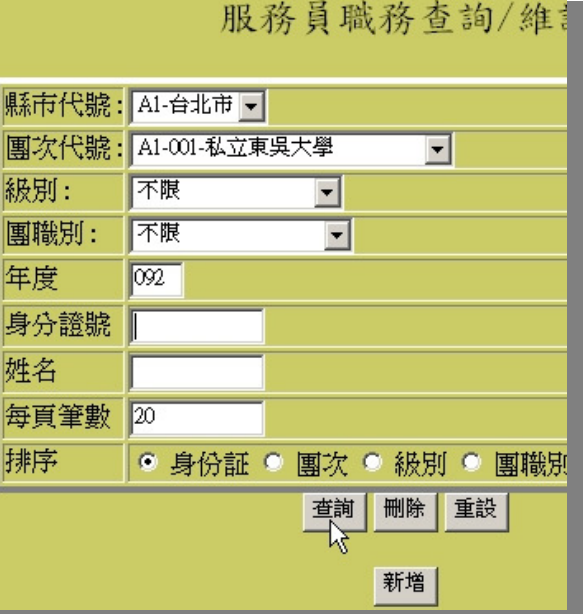

3.按欲查詢的服務員姓名,即可 查到服務員詳細資料。

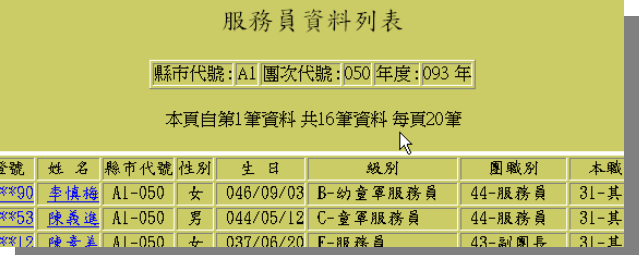

#### 刪除服務員資料

1. 按『服務員資料登入』

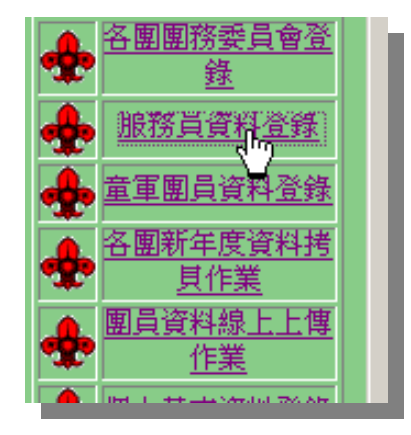

2. 點選縣市代號、團次代號、或 級別、輸入姓名......等, 按『刪 除』。

縣市代號: AI-台北市 -图次代號: A1-084-内湖佛光童軍團 ▛ 級別: 不限 ⊡ |團職別: 不限  $\overline{\mathbf{r}}$ 年度  $\sqrt{093}$ 身分誇號 姓名 每頁筆數 20 排序 ◎ 身份証 ◎ 團次 ◎ 級別 ◎ 團職別 ◎ 刪除 重設 普詢 新增 **A221\*\*\*** E.

服務員職務查詢/維護

3. 勾選欲刪除的服務員,按『執 行刪除』。

4. 按『回查詢首頁』,完成刪除 作業。

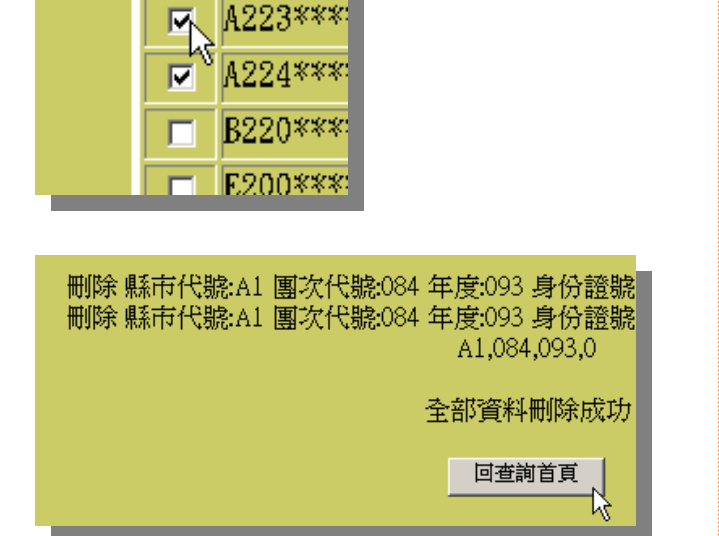

A222 \*\*\*

 $\Box$ 

# **3-3** 童軍團員資料登入

#### 新增童軍團員資料

1. 按『童軍團員資料登入』

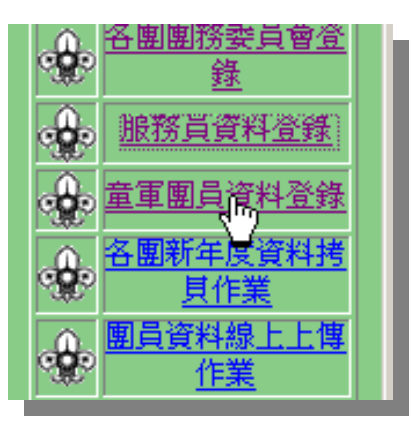

2.按『新增』按鍵

3.輸入童軍團員「身分證字 號」,點選縣市代號、團次代號 等,按『確定』。

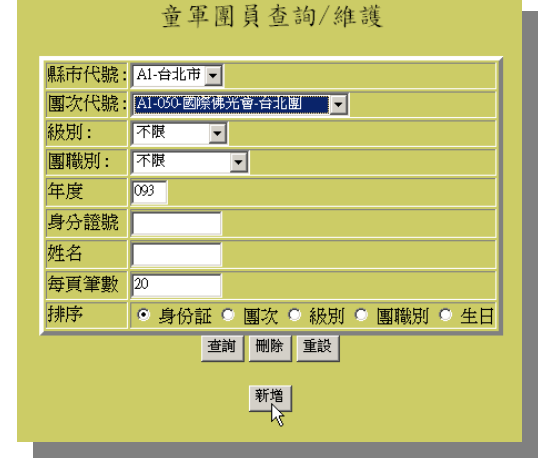

新增童軍團員資料 \*身份證字號: Al-台北市 ■ 本 團次代號: Al-090 國際佛光會·台北團 ■ \* 年度: 093 年 \* 縣市代號 確定 重設 回首頁

4.並輸入童軍團員詳細資 料,按『登入』,完成童軍團員 資料登入。

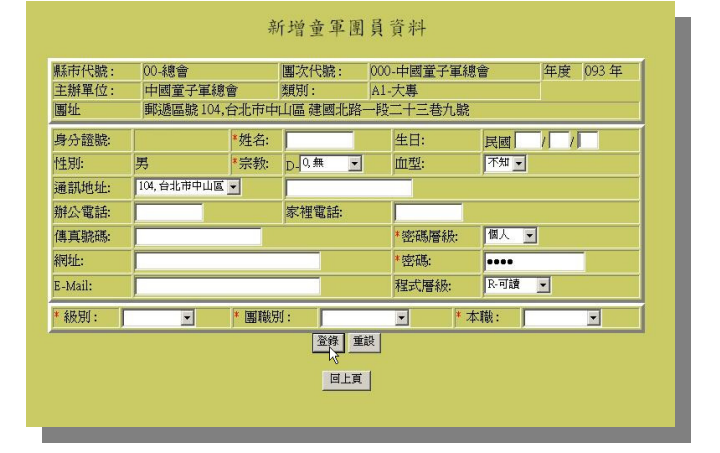

# ● 查詢童軍團員資料

1.按『童軍團員資料登入』

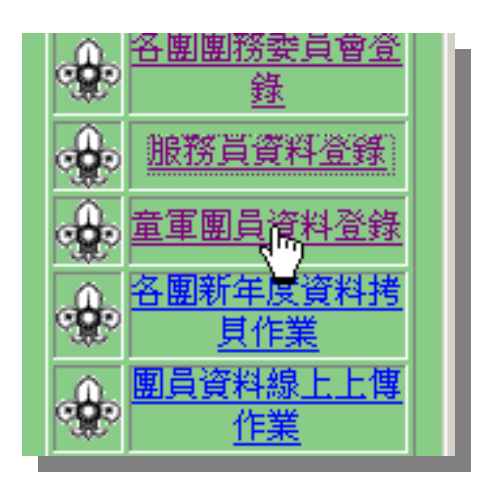

2. 點選縣市代號、團次代號、或 級別、輸入姓名…等,按『查 詢』。

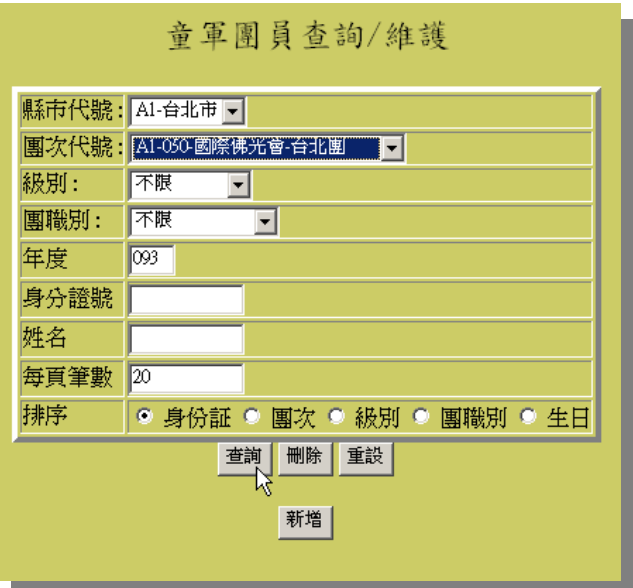

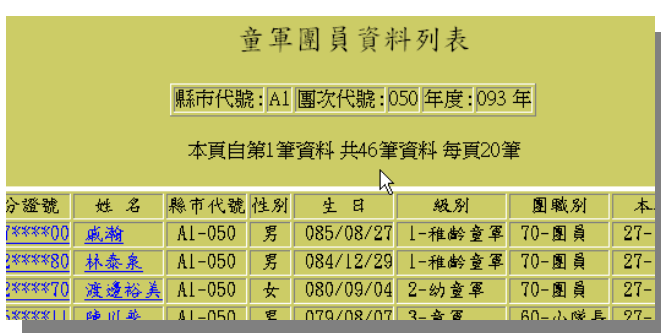

3. 按欲查詢的童軍團員「姓名」, 即可查到童軍團員詳細資料。

● 刪除童軍團員資料?

I.

1.按『童軍團員資料登入』

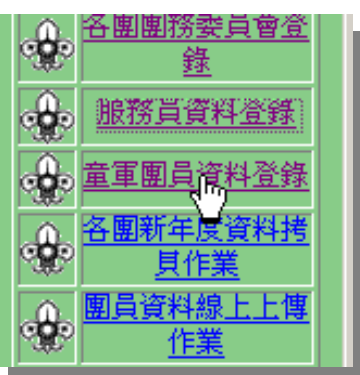

2.點選縣市代號、團次代號、級 別、輸入姓名.…..等,按『刪除』。

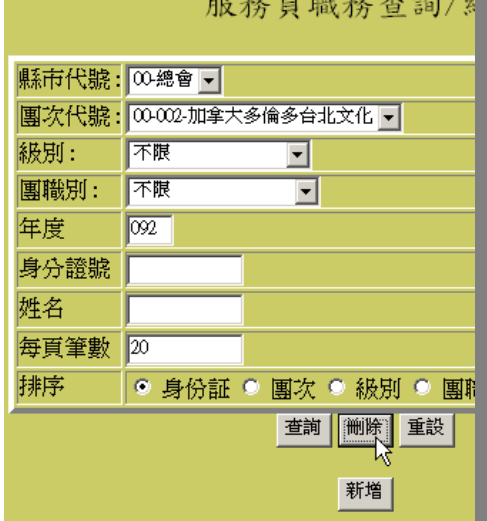

 $\sim$ 

 $\frac{1}{2} \int_{0}^{2\pi} \frac{1}{2} \int_{0}^{2\pi} \frac{1}{2} \int_{0}^{2\pi} \frac{1}{2} \int_{0}^{2\pi} \frac{1}{2} \int_{0}^{2\pi} \frac{1}{2} \int_{0}^{2\pi} \frac{1}{2} \int_{0}^{2\pi} \frac{1}{2} \int_{0}^{2\pi} \frac{1}{2} \int_{0}^{2\pi} \frac{1}{2} \int_{0}^{2\pi} \frac{1}{2} \int_{0}^{2\pi} \frac{1}{2} \int_{0}^{2\pi} \frac{1}{2} \int_{0}^{2\pi$ 

3.勾選欲刪除的童軍團員資料, 按『執行刪除』。

4. 按『回查詢首頁』,完成刪除 作業。

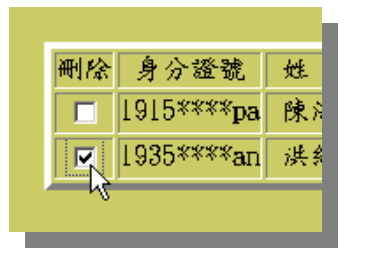

刪除 縣市代號:A1 團次代號:084 年度:093 身份證號 刪除 縣市代號:A1 團次代號:084 年度:093 身份證號

> 全部資料刪除成功

# 3-4 各團新年度資料拷貝作業(針對繼續登記的童軍團而言)

1.按『各團新年度資料拷貝作業』。

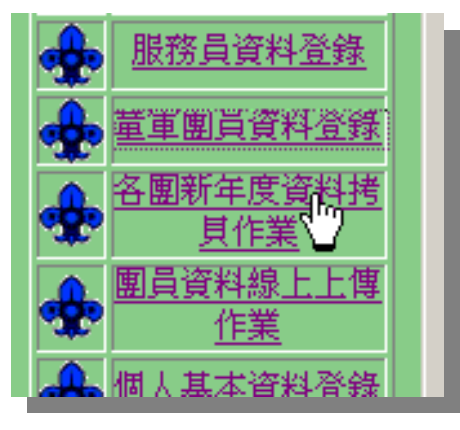

2.點選縣市代號、 團次代號、輸入新 年度,按『確定』。

3.勾選欲拷貝的團 員,按『執行』, 去年資料將會複 製至今年。

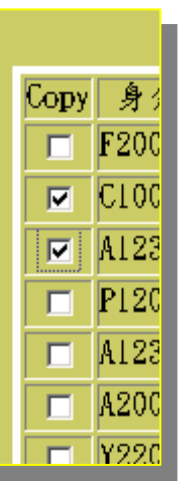

4.按『回年度拷貝 首頁』,完成新年 度資料拷貝作業。

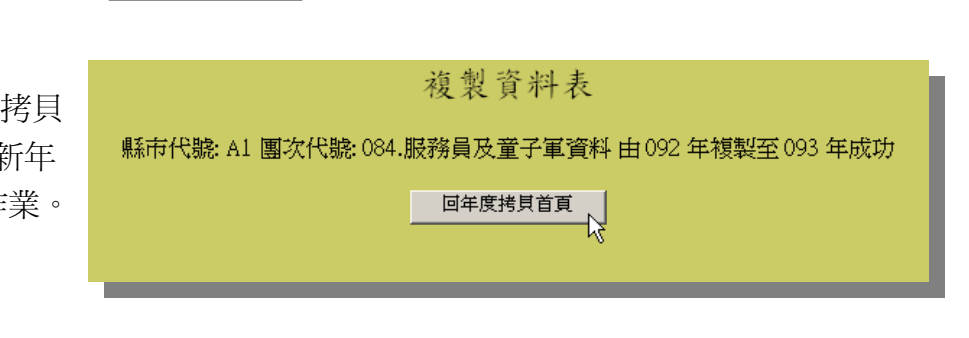

年度資料拷貝作業

\* 縣市代號:A1-台北市 > \* 團次代號:A1-084-內湖佛光童軍團 > \*新年度:093 年 確定 重設

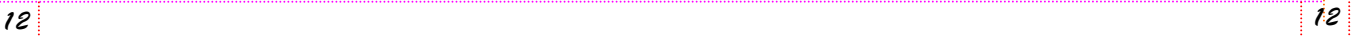

# **3-5** 團員資料線上上傳作業(**EXCEL** 檔)

1.按『團員資料線上上傳作業』

各團新年度資料拷 Ь. 團買資料線上工傳 其本資料登鈴 個人 登錄期限 发定-團部

2.點選『縣市代號』、『團次代號』、輸入『新 年度』,按確定。

3.按瀏覽,選擇您要上傳的 EXCEL 檔位置, 按『上傳檔案』。

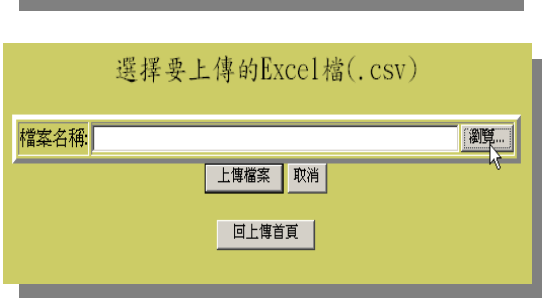

上傳Excel檔作業

<mark>\* 縣市代號: Al-台北市 ▼ \* 團次代號: Al-001私立東吳大學 - 東 本 | 本新年度: 002 年</mark>

戰戰

## 注意事項:

※ 團員資料線上上傳作業, 需依照系統所提供的檔案 格式,存檔注意事項。

(系統所提供的檔案格式可至 「下載文件」處下載「團員資 料上傳格式」檔案)。*<*請參考 *2-6* 第 *17* 頁*>* 

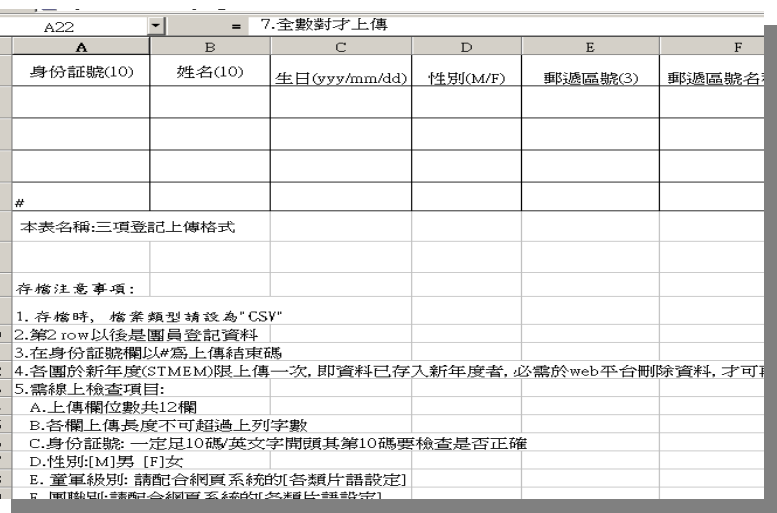

#### 上傳作業的格式範例:

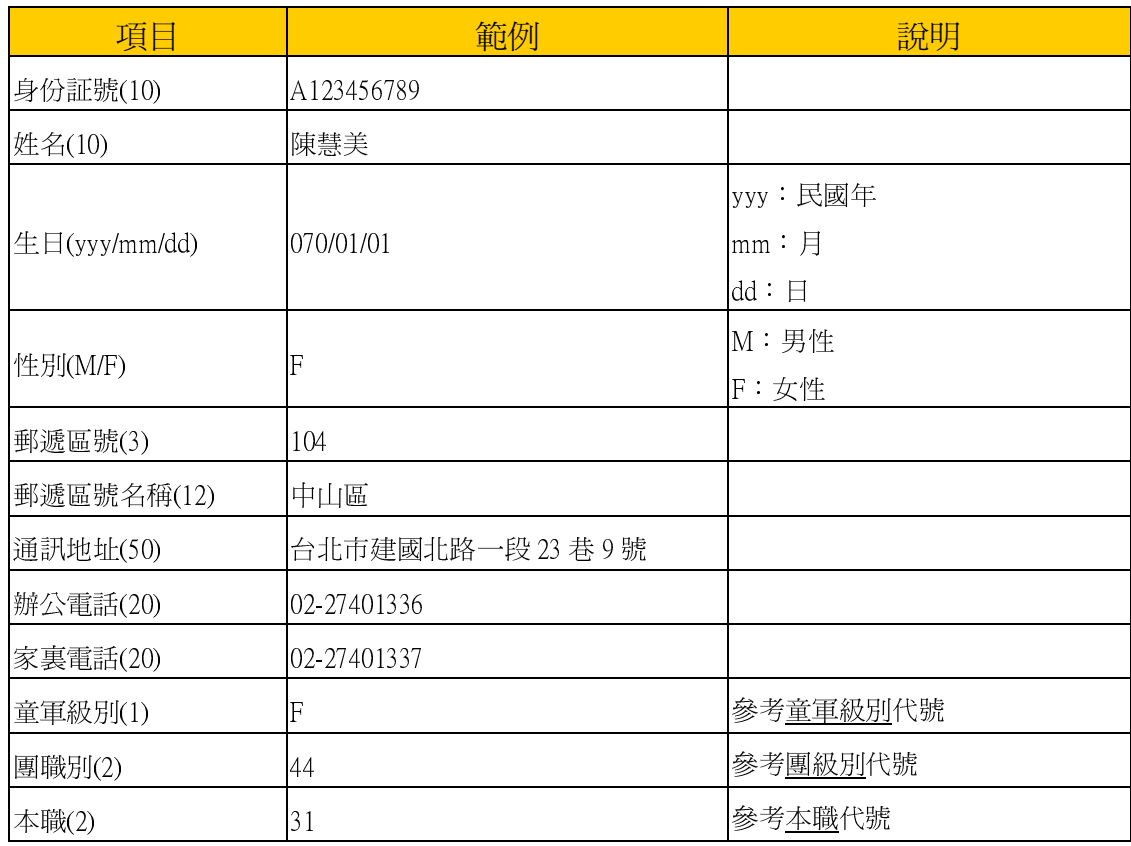

## 注意事項:

1.存檔時,檔案類型請另存為"CSV"

2. 請各團自第2行開始登記資料。

3.最後一行以#為上傳結束碼。

4.系統限制各團於新年度上傳一次(即資料已存入新年度者,必需於web平台刪除資料), 請各團確認資料已完整正確無誤後,才可再上傳。

#### 5.檢查項目:

A.上傳欄位數共12欄

B.各欄上傳長度不可超過上列字數

C.身份証號: 一定足10碼 / 連英文字開頭共10碼, 要檢查是否正確。

D.性別:[M]男 [F]女

E.童軍級別: 請配合系統的[各類片語設定]輸入代號。

F.團職別:請配合系統的[各類片語設定] 輸入代號 。

G 本職:請配合系統的[各類片語設定] 輸入代號。

6.逐筆SHOW錯誤訊息。

7.資料全數對,才會上傳成功。

#### 級別代號參考資料:

é.

1.童軍級別

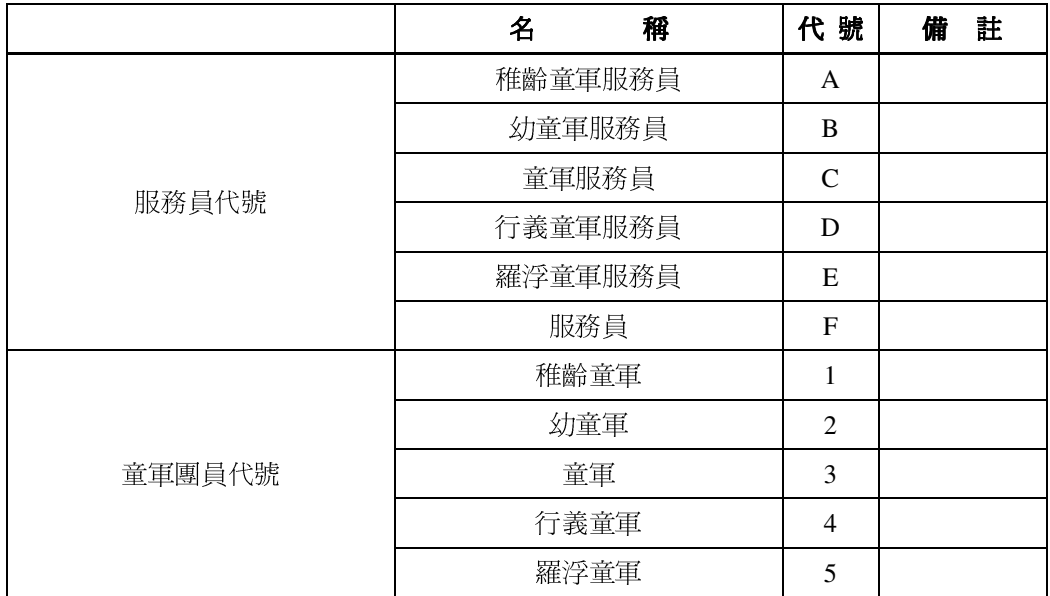

2.團職別

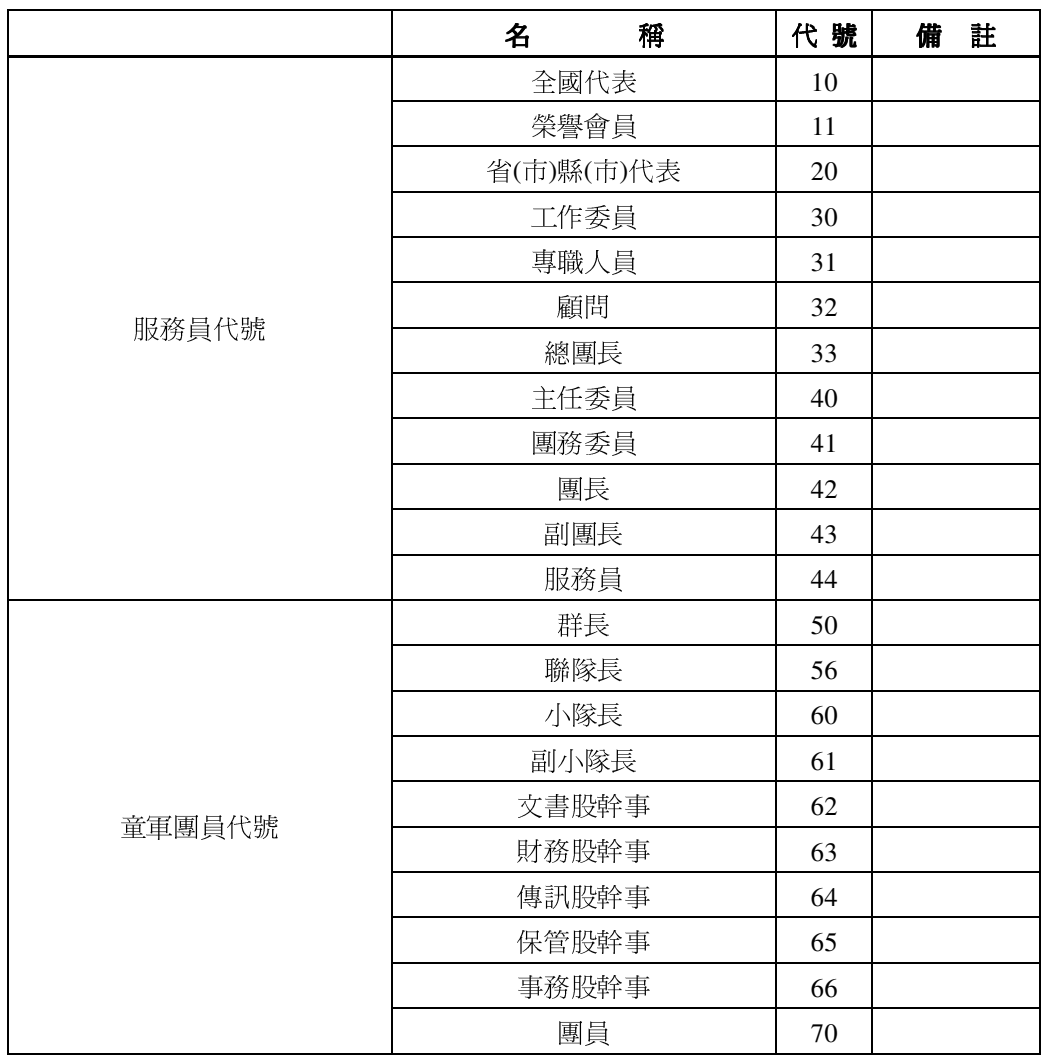

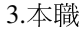

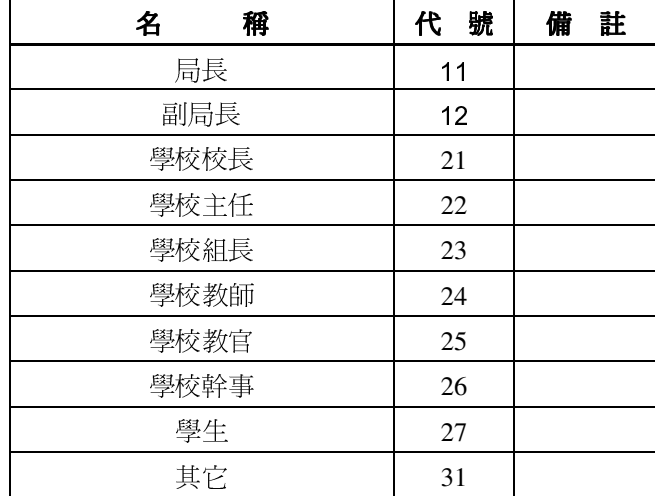

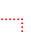

# **3-6** 下載區

e.

1.進入童軍業務管理系統,按『下載文件』進入下載區。

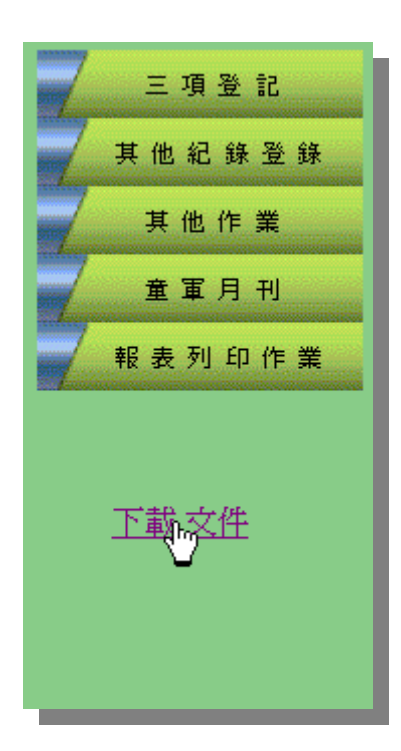

2.下載

「三項登記表」、『團員資料上傳格式』。

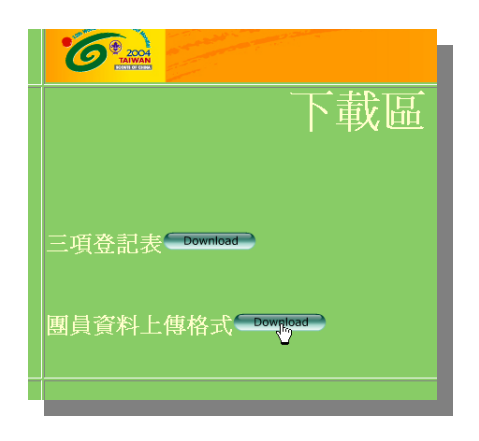

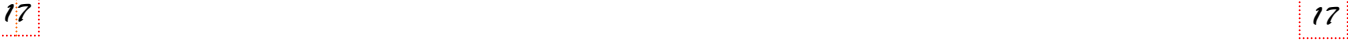

# 四、報表列印作業

1.進入童軍業務管理系統,按報表列印作業。

畫面右邊出現如右圖示。

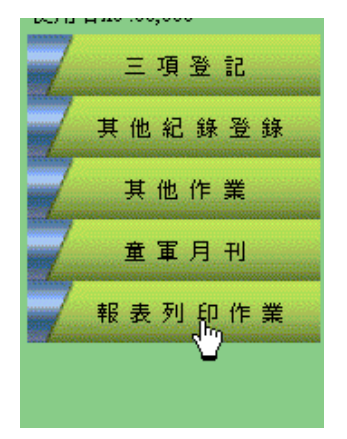

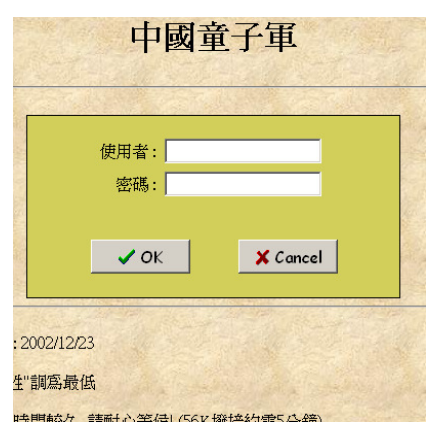

## 注意事項:

如果您的畫面沒有出現如右圖之畫面,請做以下的設定。

1.請依序點選→[功能表]工具 / 網際網路選項 / 安全性 / 自訂層級 / 重設為低安全 性→按重設。

- 2. 版本更新或第一次使 用,當畫面出現如下 圖的訊息視窗,您要 安裝並執行 http://61.219.209.235/A ctiveFormProj1.cab 嗎?,請按『是』。若 下載時間較久,請耐 心等候!(56K 撥接約 需 5 分鐘)
- 3.該部電腦如為第一次 使用報表列印系統, 請下載

中國童子軍 ஆி 使用者id: 2010年(2010年)<br>使用者no 安全性警告  $\overline{\mathbf{v}}$ 您要安装並執行<br>"http://61.219.209.235/ActiveFormProil.cab"嗎? 因客發生下列問題,無法到定發行者 找不到 Authenticode 簽章。 是(Y) | 下 否(N) | 其他資訊(M) | .版本史新或<mark>串一次使用↑ 軟時間較久, 請問心等候! (56K撥接約需5分鐘)</mark> 3.第一次使用請下載 MIDAS.DLL(請存檔至 c:\Windows\System下) 图图■ <mark>HRNA ④ G G 》 SI</mark>收件... G 未使... <mark>G A MSN ... G A A ... (图文件... (文 ) 《是... (6) 金軍... 图 Book... (2) ③ ① ④ ④ ④ ④</mark>

MIDAS.DLL(並請存檔至 c:\Windows\System 下)。

2.輸入使用者帳號及密碼,進入報表 列印系統。

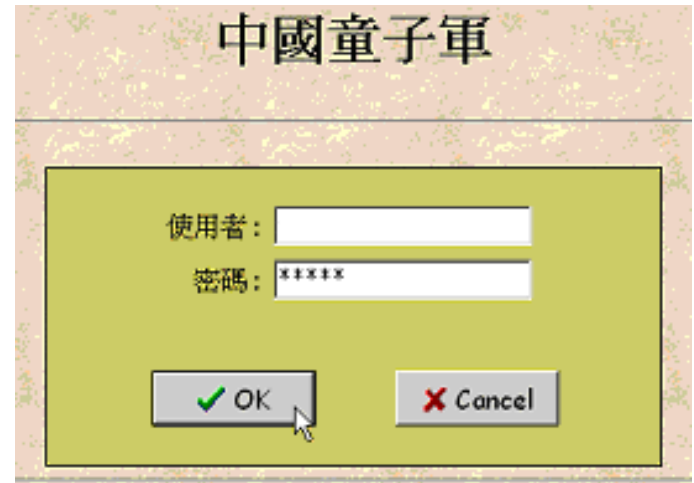

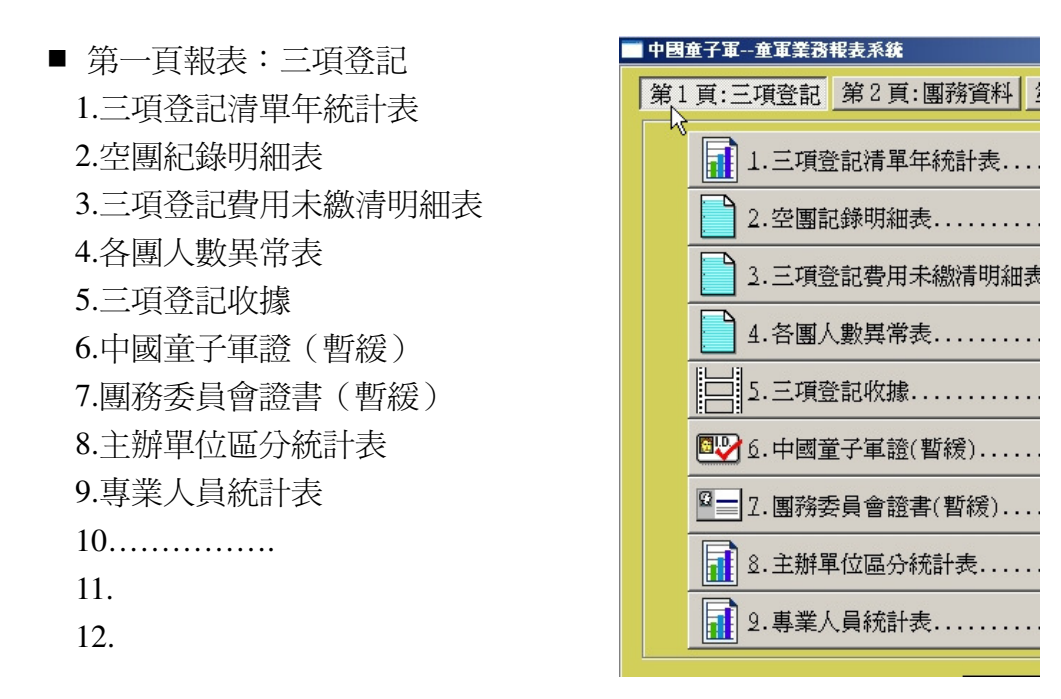

■ 第二頁報表:團務資料 1.團務委員會明細表 / 名條 2.團員資料明細表 / 名條 3.訓練 / 活動參加人員清單 4.服務員紀錄明細表 5.活動或訓練報名清單 6.團務委員會登記表 7.服務員登記表 8.童軍團員登記表

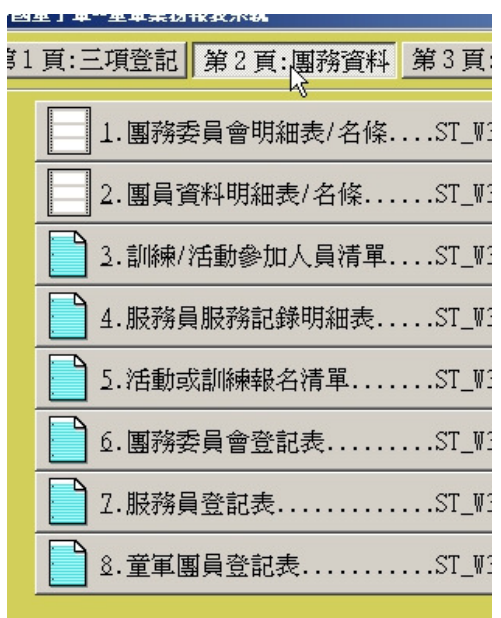

■ 第三頁報表:月刊資料 1.月刊信封 / 名條列印 2.月刊訂戶明細表 3.月刊清單(以學校彙整) 4.月刊收據

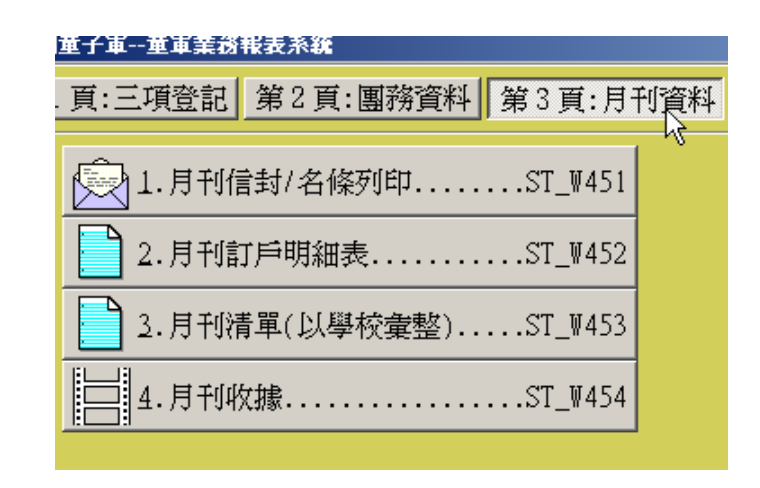

20 20

# 五、常見問題 **Q**&**A**

Q:第一次如何登錄童軍業務管理系統?

A:請洽所屬縣市童軍會開戶。

Q:今年新的團長不知帳號及密碼時如何處理?

A:請洽所屬縣市童軍會查詢。

Q:電腦上出現「該員己登記」時如何處理?

A:1.先看看去年登記在那一團回到舊團刪除後再到新團登入。 2.最會發生的原因:(1)國小國中高中畢業在原校尚未辦理登記刪除時。 (2)跨縣市或轉學生。

Q:「個人基本資料查尋」時,只有身份證字號沒有姓名

A:表示這人資料輸入或刪除的動作不完整,需先查出該員身份證字號,「新增個人基本資料」, 該員資料齊全方可作增刪。

Q:輸入時出現身份證字號錯誤

A:如確定所填寫的身份證字號無誤,請電洽所屬縣市童軍會代為執行輸入。

Q:僑生(無身份證字號)如何登記?

A:請電洽所屬縣市童軍會代為執行輸入。

Q:進入台東,作 005 團的童子軍新增,出現需要在 3/20 前使用,無法新增,我已檢查團的設 定,並未做設定或核帳。

A: 核帳後, 將關閉團登記, 由縣市童軍會開放各團核帳日期, 始可再做登入。

Q:服務員可以同時登記在兩團以上?

A:服務員只能登記在一個團,不能重複登記兩團以上。

Q:團員欲登記羅浮與服務員兩種身分

A:92 年以後身份可重複登記羅浮與服務員兩種身分。